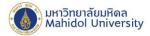

## How to set Exchange on IPhone, IPad

## (For User who never set up the Mahidol University E-mail system.)

1. Select "Setting" and Select "Passwords & Accounts", after that Select "Exchange"

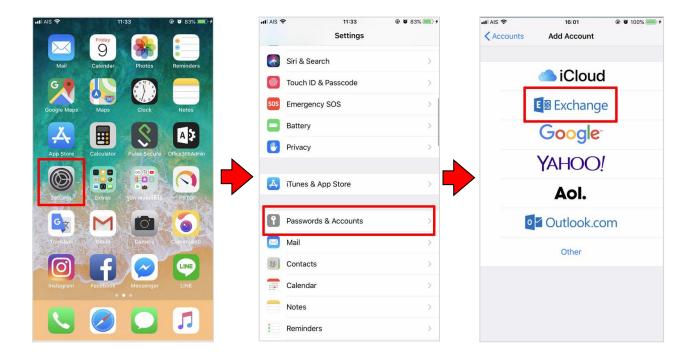

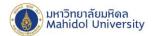

2. Fill in the following Information:

**Email**: firstname.sur(3character)@mahidol.ac.th

- **H** Password: Enter your password.
- **H** Description : Exchange

Click "Next" and Click "Sign In"

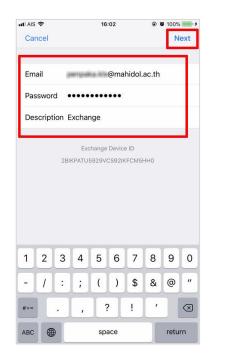

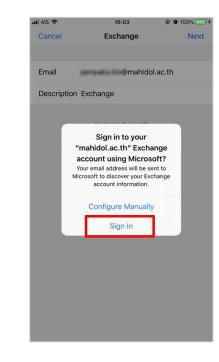

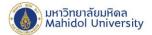

3. Fill in the following Information:

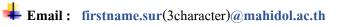

**H** Password: Enter your password.

**H**Description : Exchange

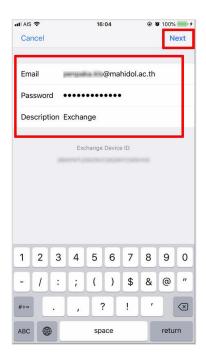

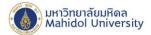

4. After the information is completely filled in, Please wait until the system is done, and Click "Save"

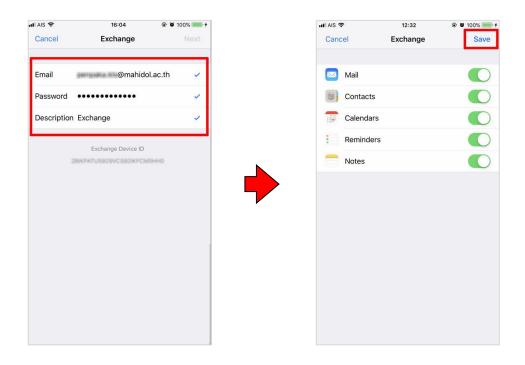